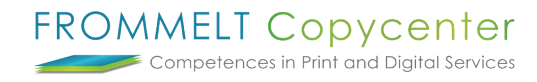

## **Zugriffsrechte erteilen**

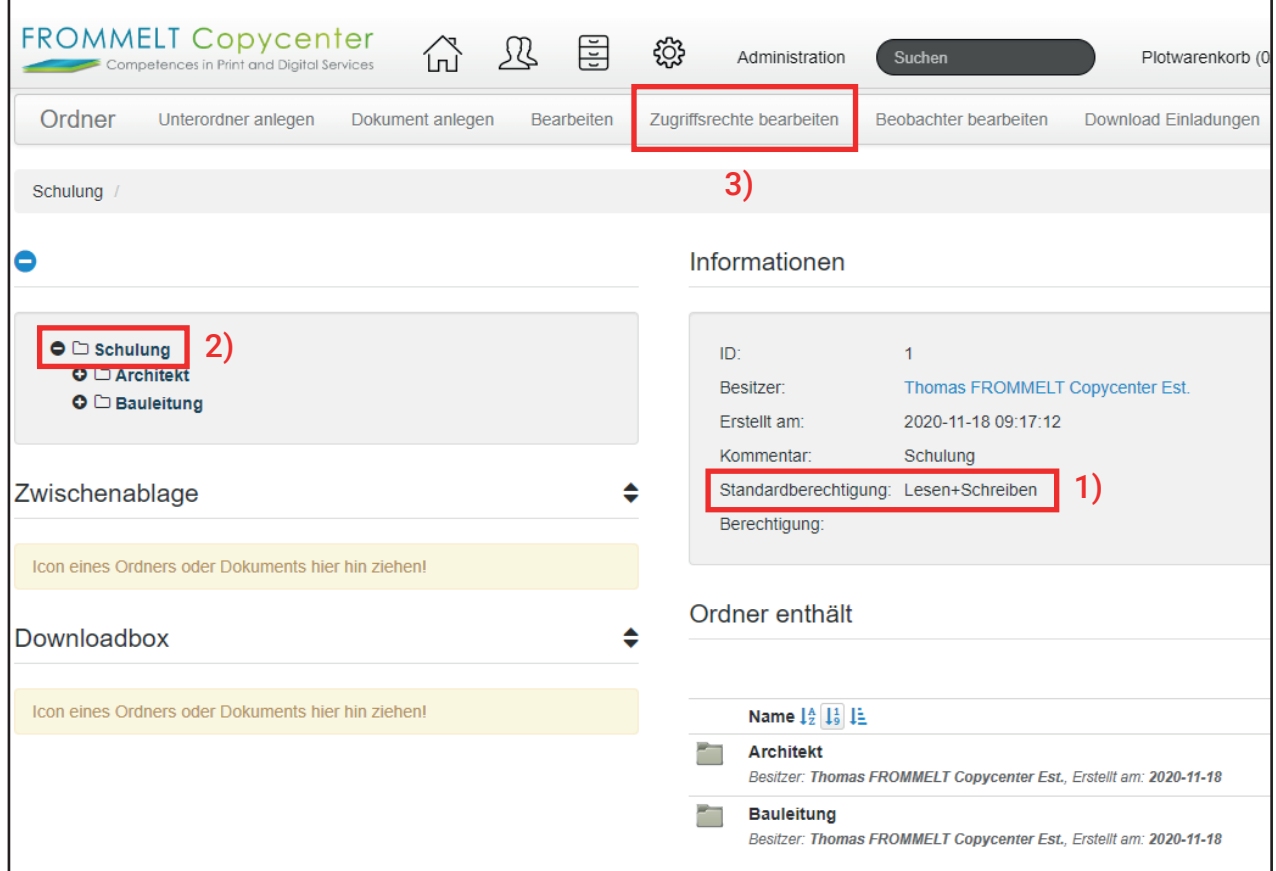

Die **1) Standardberechtigung** giltet für Benutzer, welchen kein spezischen Zugriffrechte erteilt wurde. Auch bei neuen Benutzern greift zuerst die Standardberechtigung. Bedeung der Berechtigung:

- Lesen = Dokumente öffnen und herunterladen sowie Bestellen
- Lesen + Schreiben = Zusätzlich Dokumente hochladen
- Keine Beschränkung = Projektleiter können bei Lesen + Schreiben Einschränkungen machen, wie z.B. das erstellen von Ordnern

Um vorab die Standardberechitung für alle Ornder zu ändern, wählen Sie den **2) Hauptordner** und gehen Sie anschleissend auf **3) Zugriffrechte bearbeiten**.

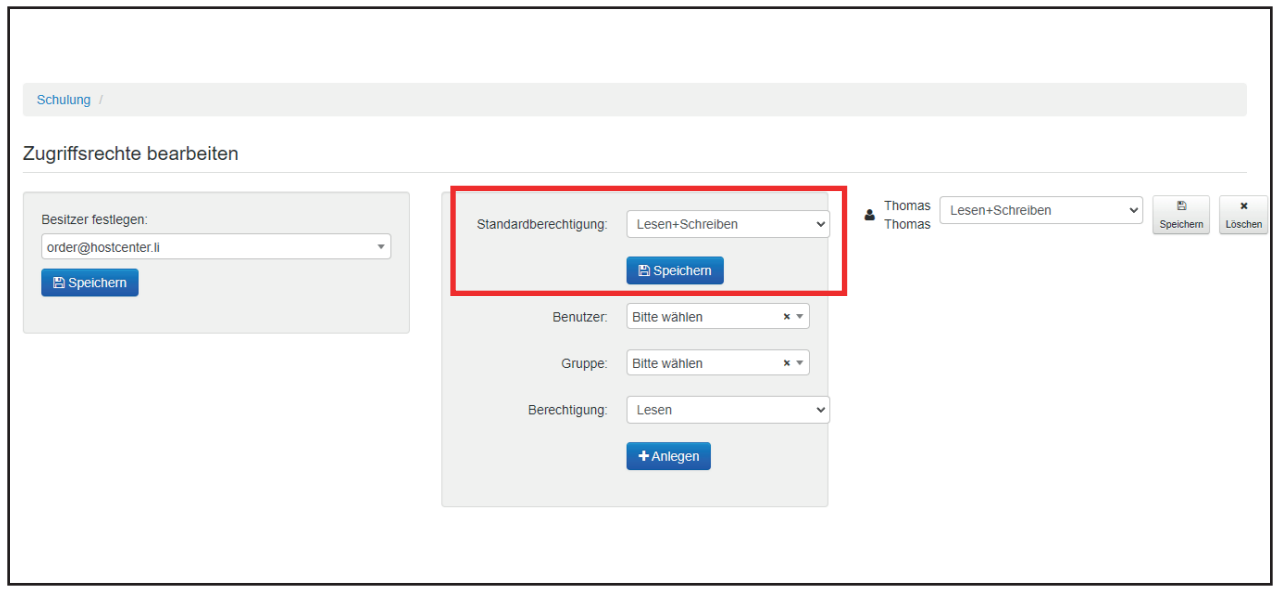

Werden die Zugriffrechte nicht auf einzelne Benutzer definiert, wählen Sie Lesen + Schreiben. Falls nur bestimme Benutzer Dokumente hochladen dürfen, setzen Sie die Berechtigung auf Lesen. Wenn Sie alle Dokumente der Benutzer z.B. via Mail erhalten und nur Sie die Dokument hochladen, wählen Sie hierzu ebenfalls Lesen.

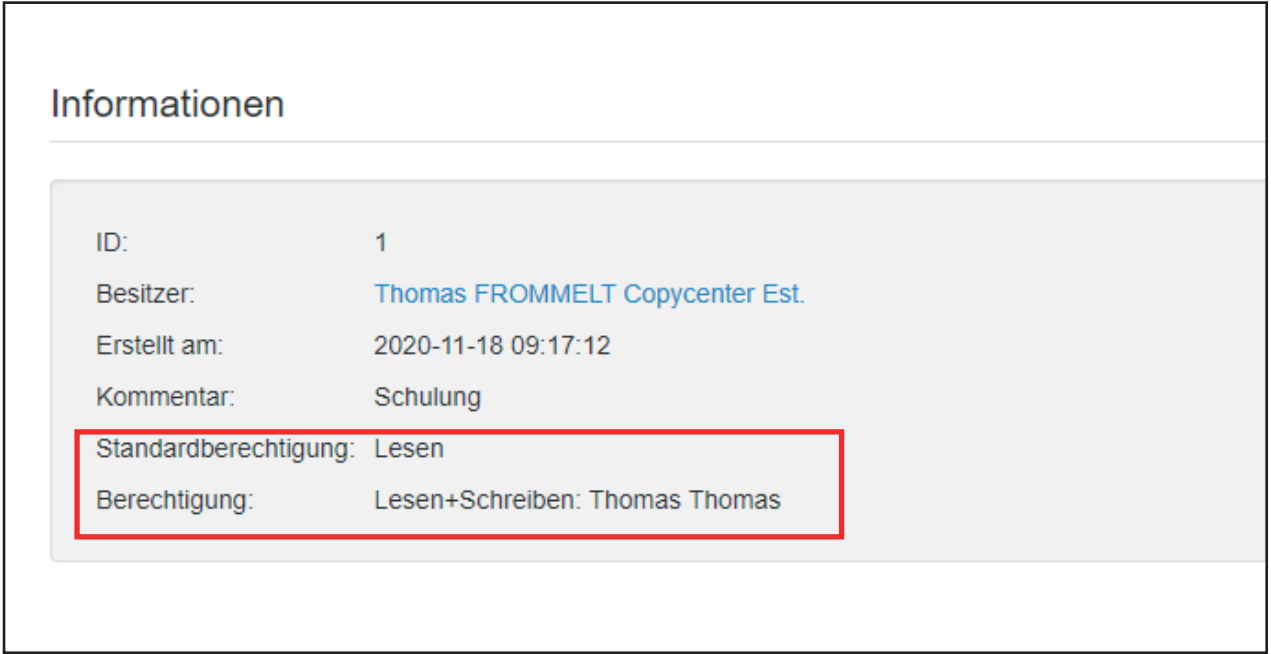

In der Ordnerstruktur unter **Informationen** können Sie beim Auswählen des betreffenden Ordner immer die Einstellungen prüfen.

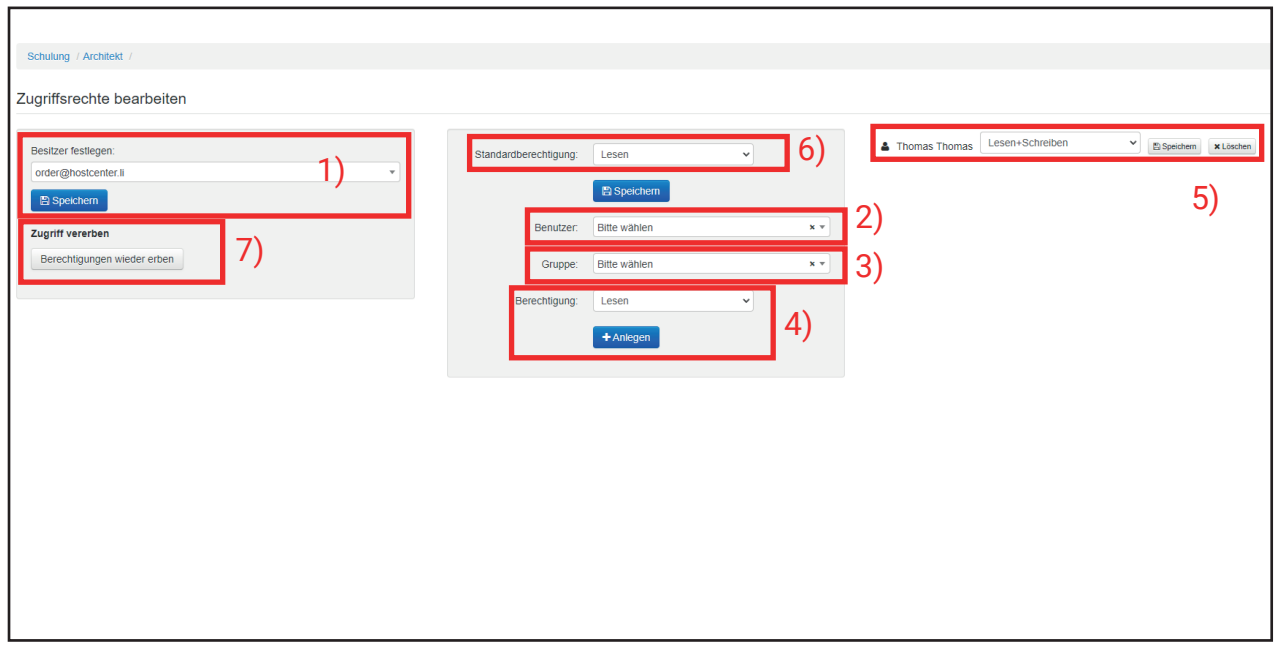

Unter **1) Besitzer festlegen**, können Sie auwählen, welcher Benutzer beim Ordner angezeigt wird. Somit wird die ansprechsperson Person für diesen Ordner bestimmt.

Um das Zugriffrecht zu erteilen wählen Sie den **2) Benutzer** oder die **3) Gruppen** aus. Weiteres können Sie nun bei **4) Berechtigung** das Zugriffsrecht erteilen: *Kein Zugriff/ Lesen/ Lesen+Schreiben/ Unbeschränkt*. Sobald Sie **4) +Anlegen** wählen, sehen Sie bei **5)** die Auflistung mit den vergebenen Rechten für den ausgewählten Ordner. *Zur Erinnerung: Falls Sie keine speziellen Rechte an die Benutzer erteilen, greift die 6) Standardberechtigung.*

Möchten Sie die Rechte bei Unterordnern rasch ändern, gehen Sie hierzu auf **7) Zugriff vererben**.

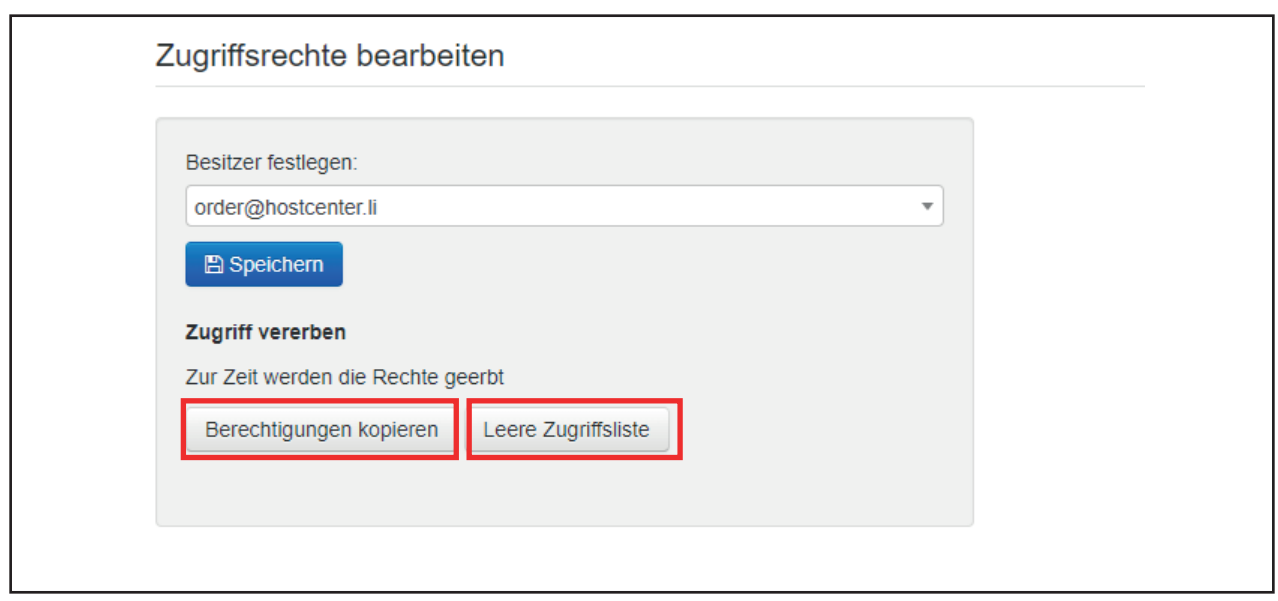

Wählen Sie **Berechtigungen kopieren** aus, werden die Rechte aus dem Hauptordner übernommen. Wählen Sie **Leere Zugriffsliste**, werden alle Rechte des ausgewählten Ordner entfernt.

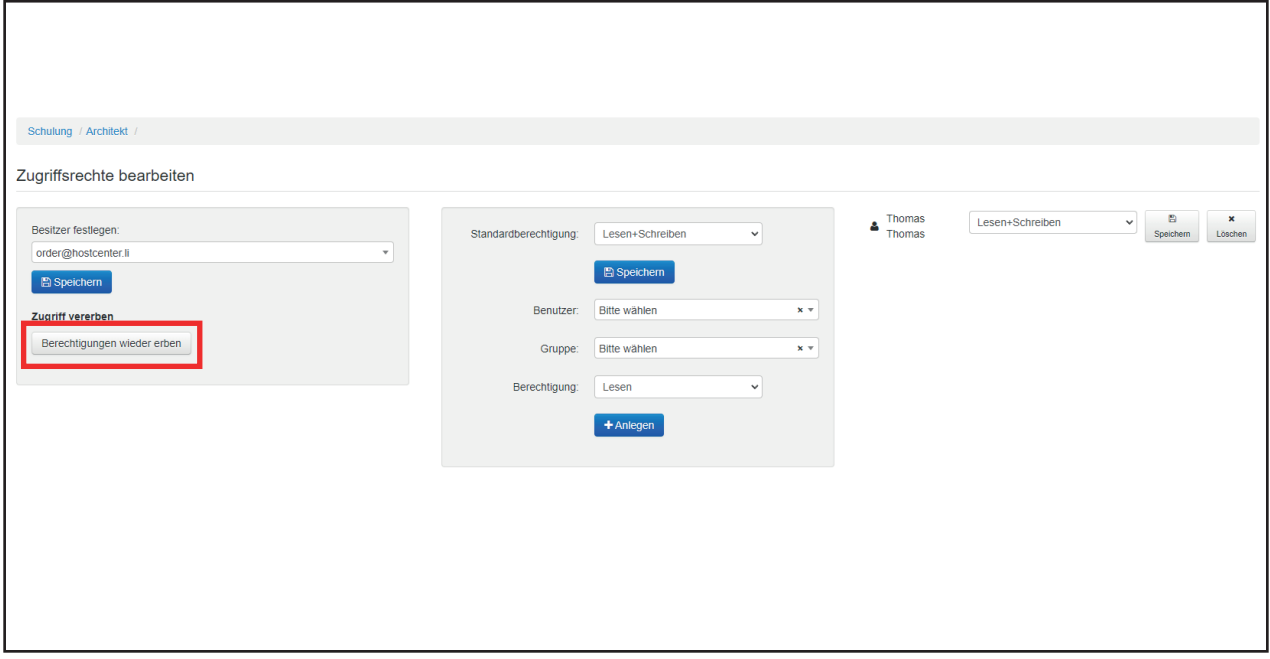

Möchten Sie die Rechte wieder aus dem Hauptordner übernehmen, wählen Sie **Berechtigungen wieder erben** aus.

## *Genaue Beschreibung aus welchem Ordner die Rechte geerbt werden finden Sie auf der 5 Seite.*

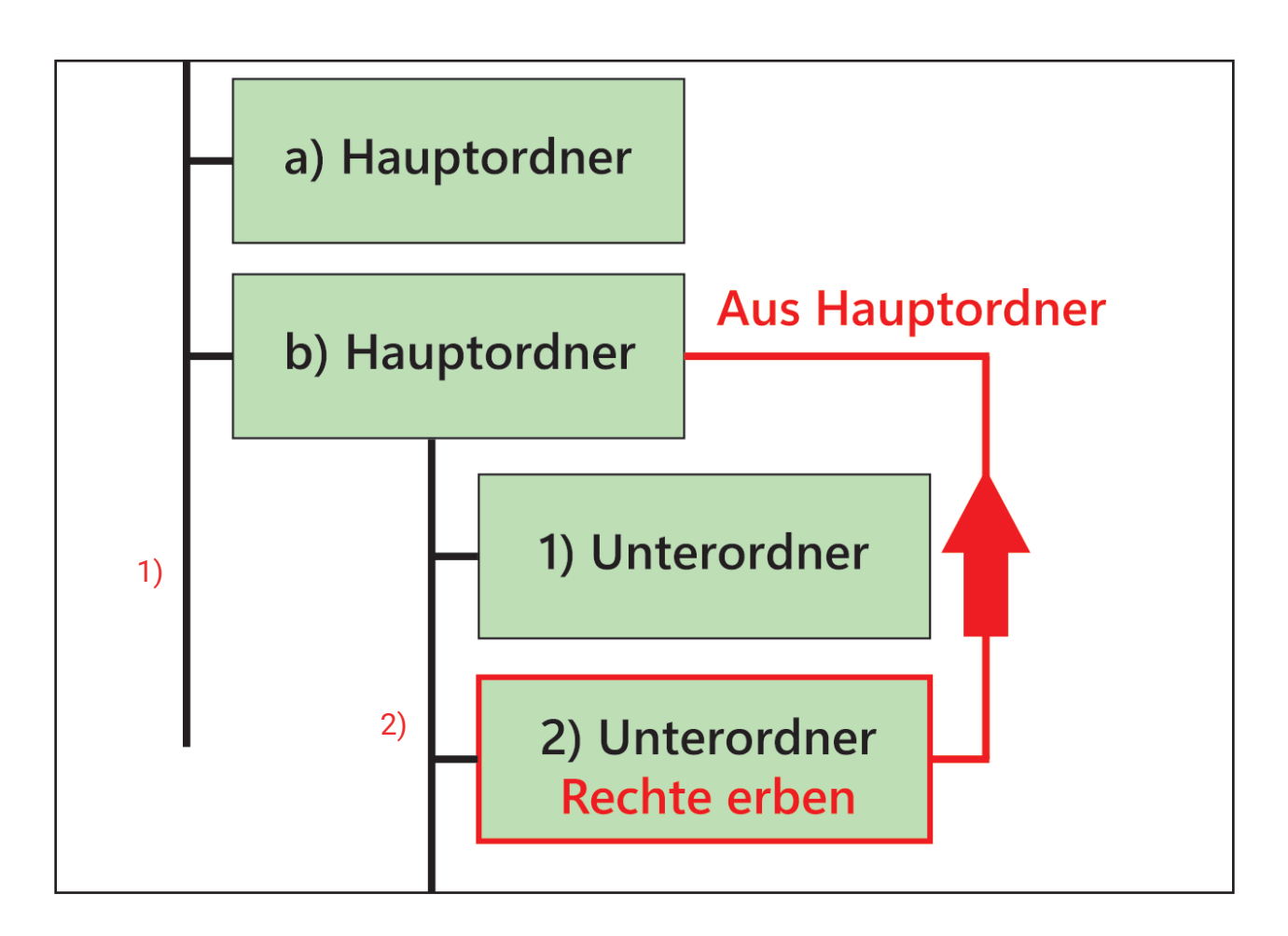

Beim Erben ist nicht der **1) Unteroder** der Hauptordner sondern jener aus der **1) Linie**.

Bei weiteren Fragen steht Ihnen Thomas Frommelt gerne zur Verfügung. Tel: +423 233 30 03 - Mail: info@copycenter.li